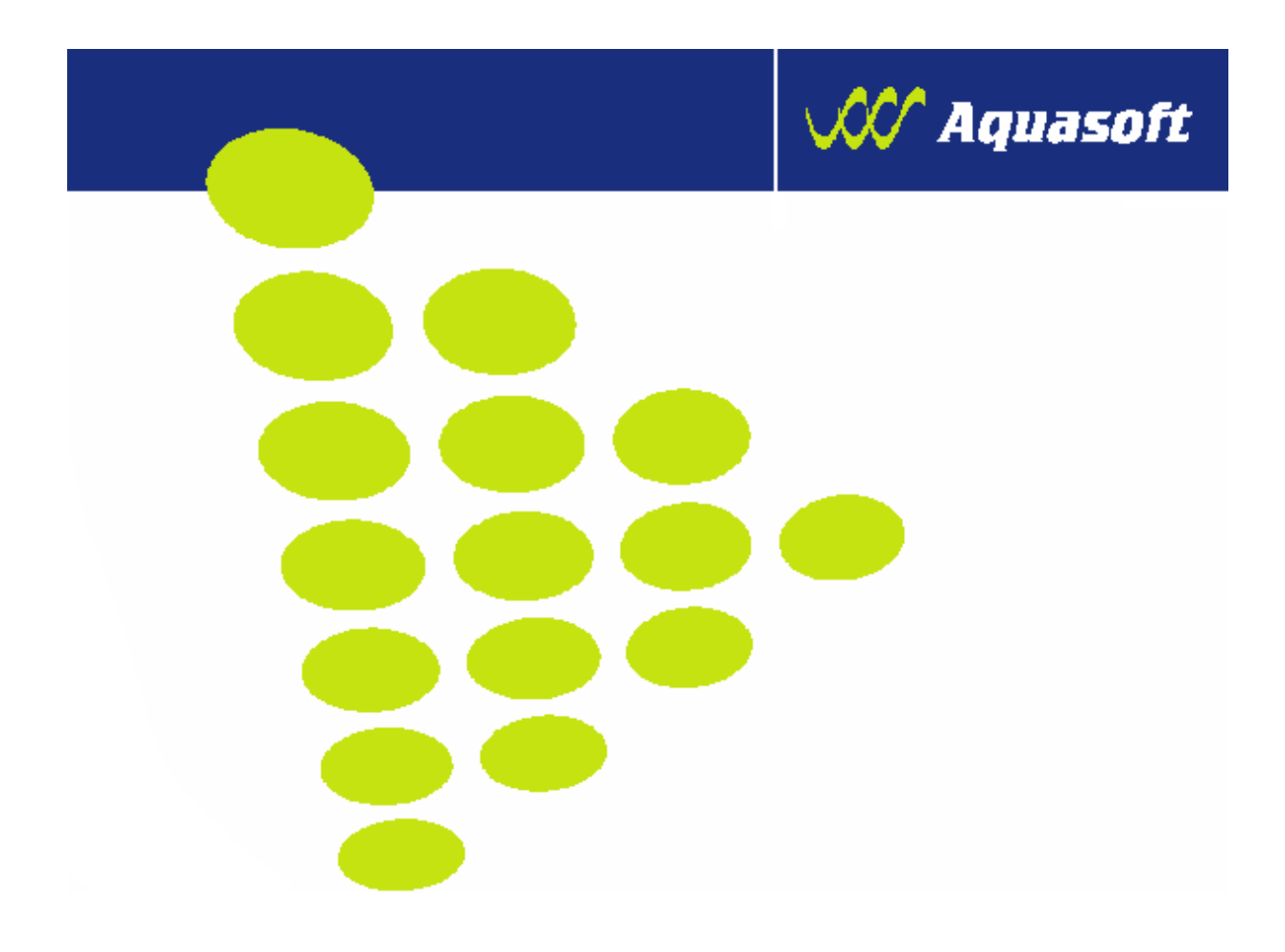

# **UŽIVATELSKÁ PŘÍRUČKA PRO VEDENÍ STÁJOVÉHO REGISTRU PRO SKUPINOVĚ EVIDOVANÁ ZVÍŘATA**

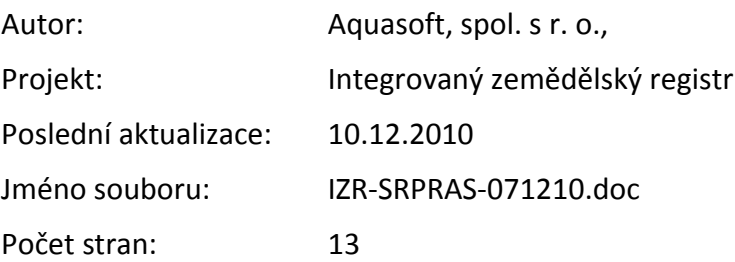

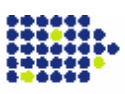

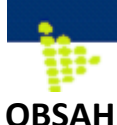

# **1. ZÁKLADNÍ ORIENTACE[....................................................................................](#page-3-0) 4 [1.1. Hlavní rozdíly vedení oproti SR individuálně evidovaných](#page-3-1)  zvířat[..........................................................................................................................](#page-3-1) 4 [1.2. Omezení a rizika vedení SR na Portálu farmáře](#page-3-2) ........................... 4 [1.3. Optimální postup zavedení registru](#page-3-3) ................................................... 4 [2. ZALOŢENÍ, UKONČENÍ STÁJOVÉHO REGISTRU](#page-5-0) .................................... 6 [2.1. Postup zaloţení a ukončení SR](#page-5-1)............................................................. 6** 2.1.1. Postup založení SR[..........................................................................................](#page-5-2) 6 2.1.2. Postup ukončení SR[........................................................................................](#page-5-3) 6 **2.2. [Výsledek, aneb Kde si zkontroluji zaloţení stájového](#page-6-0)  registru?[...................................................................................................................](#page-6-0) 7 [2.3. Problémy související se stájovým registrem](#page-6-1).................................. 7 [2.4. Orientace na základní stránce SR pro skupinově evidovaná](#page-7-0)  zvířata [.......................................................................................................................](#page-7-0) 8 3. PARTNEŘI – [VYTVÁŘENÍ, ÚPRAVY A ZRUŠENÍ](#page-8-0) .................................... 9 [3.1. Proč má smysl si zaloţit "Partnery" ve stájovém registru](#page-8-1)....... 9 [3.2. Postup vytvoření, úpravy a zrušení "Partnerů"](#page-8-2) ............................ 9** *3.2.1.* Postup založení "*Partnerů*" [..........................................................................](#page-8-3) 9 [3.2.2. Postup úpravy založeného "](#page-9-0)*Partnera*" ................................................... 10 [3.2.3. Postup zrušení založeného "](#page-9-1)*Partnera*"................................................... 10 **[3.3. Výsledek, aneb Kde vidím zaloţeného partnera?](#page-9-2)....................... 10 4. POHYBY – [VYTVÁŘENÍ, ZRUŠENÍ A](#page-10-0) OPRAVA ...................................... 11 [4.1. Obecný postup evidence pohybů v](#page-10-1) SR pro prasata/farmový chov[..........................................................................................................................](#page-10-1) 11 [4.2. Kontrola stavu odeslaného hlášení](#page-11-0)................................................... 12 [4.3. Oprava jiţ zaslaného hlášení](#page-11-1)............................................................... 12 [4.4. Výsledek, aneb Jak si vytisknu stájový registr?](#page-12-0)......................... 13**

**V případě výskytu technické chyby v aplikaci stájového registru prosím kontaktujte [helpdesk@mze.cz.](mailto:helpdesk@mze.cz)**

# **VERZE DOKUMENTU**

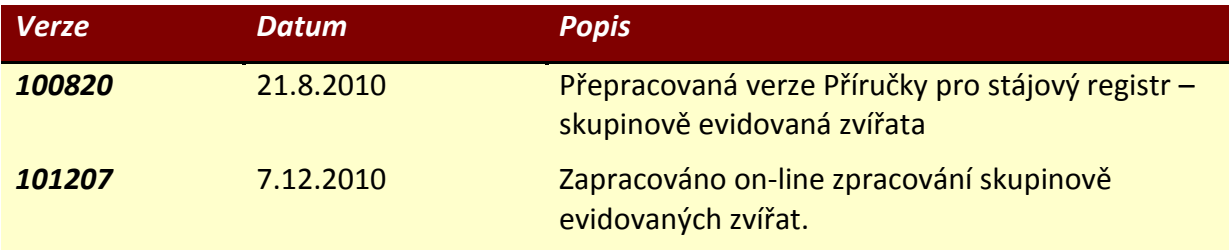

# <span id="page-3-0"></span>**1. Základní orientace**

## <span id="page-3-1"></span>**1.1. Hlavní rozdíly vedení oproti SR individuálně evidovaných zvířat**

Stájový registr pro skupinově evidované (prasata, farmový chov) se vede rozdílným způsobem oproti individuálně evidovaným zvířatům (skot, ovce, kozy, běžci). Mezi základní rozdíly patří:

- SR se vede po měsících a na "počty" zvířat, tj. neevidují se individuální pohyby, ale počty zvířat s uvedeným druhem pohybu. **Hlášení se posílá zpětně za příslušný měsíc***. Je zavedeno on-line zpracování hlášení. Odeslané změny jsou zařazeny do fronty k on-line zpracování. Hlášení jsou zpracování do několika minut. O výsledku zpracování je uživateli zaslán e-mail. Pokud při odeslání hlášení probíhá hromadné zpracování, bude on-line zpracování hlášení provedeno po dokončení hromadného hlášení.*
- Hospodářství není rozděleno na stáje.
- Druhy pohybů jsou odlišné od individuálně evidovaných zvířat, zejména je např. povolen pohyb "likvidace na hospodářství" nebo "Odsun na neregistrované hospodářství".
- Rozdílně oproti individuálně evidovaným zvířatům se provádí také opravy záznamů. Negenerují se rušící hlášení 9x smazáním existujícího pohybu, ale provádí se oprava počtu hlášených zvířat přímo vyhledáním chybného záznamu.

### <span id="page-3-2"></span>**1.2. Omezení a rizika vedení SR na Portálu farmáře**

- Musím mít k dispozici přiměřeně rychlý internet a počítač s prohlížečem Internet Explorer 7 a vyšší nebo Mozillu optimálně verze 3.6. a vyšší.
- Nebudu moci současně posílat standardní hlášení do ÚE jinou cestou než skrze Portál farmáře.
- V případě nespokojenosti se SR na Portálu mohu SR ukončit (deaktivovat) a pokračovat jinou cestou (papírové vedení, jiný SW program). Data za období, kdy byl SR aktivní, zůstanou v systému uložena.
- SR lze založit **POUZE počínaje dnešním datem** nelze založit zpětně. Do doby založené je nutné mít SR veden jinak (papír, jiný SW program). **Stájový registr se musí uchovávat alespoň 3 roky zpětně.**

### <span id="page-3-3"></span>**1.3. Optimální postup zavedení registru**

Chcete-li začít s vedením stájového registru prasat na Portálu farmáře, je vhodné postupovat v následujících krocích:

- **1. Aktivuji si registr pro příslušný druh zvířat a hospodářství**
	- Důležité upozornění: Je vhodné před založením SR na Portálu nechat doběhnout zpracování hlášení odeslaného za předchozí měsíc.

### **2. Zavedu partnery do adresáře**

- Adresář partnerů mi výrazně urychlí následnou rutinní práci vedení SR a sníží chybovost (vybírám z předdefinovaných hospodářství a nemusím přepisovat  $CZ$ ).
- Do adresáře partnerů zpravidla doplňujeme asanační podnik, jatka, shromažďovací středisko a nejčastější odběratele/dodavatele zvířat.
- **3. Vlastní evidence hlášení**

Hlášení prasat probíhá rutinně v měsíčních cyklech (dokud nebude zaveden on-line režim hlášení). Chovatel by měl sledovat následující postup:

- a. **Uvedu stav prasnic v měsíci** (mohu načíst stav z minulého měsíce).
- b. **Zadám jednotlivá narození** (evidují se vždy k příslušnému datu narození) a přísuny na hospodářství.
- c. **Zaeviduji případný úhyn a odsun na jatka** (pohyby se evidují vždy k danému datu pohybu).
- *d.* **Zaeviduji přesuny registrovaným a neregistrovaným chovatelům** (je důležité rozlišovat, zda přejímající chovatel má registrované hospodářství – pak používám "*Prodej/Odsun"* nebo nemá, pak použiji *"Odsun na nereg. hosp."*).
- *e.* **Zaeviduji nestandardní pohyby** typu *Domácí porážka, Zcizení.*
- f. **Provedu kontrolu konečného stavu** např. vůči účetní evidenci.
- g. **Odešlu hlášení skrze záloţku** *Změny k odeslání.*

**Hlášení pro prasata je třeba odeslat za příslušný měsíc nejpozději do 10. dne následujícího měsíce (§53 odst.2, vyhl. č.136/2004 Sb.)**

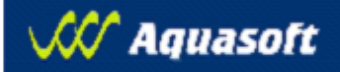

<span id="page-5-0"></span>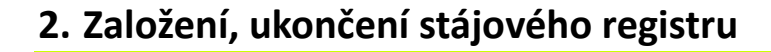

### <span id="page-5-2"></span><span id="page-5-1"></span>**2.1. Postup založení a ukončení SR**

### **2.1.1. Postup založení SR**

- 1. V levém menu stisknu odkaz *"Stájový registr"* a z rozbaleného menu vyberu *"Seznam registrů".* Na další obrazovce vyberu druh zvířat a pokliknu na ozubené kolečko (slouží pro správu SR).
- 2. Zobrazí se mi seznam provozoven/hospodářství, na kterých mám v "centrálce" (ÚE) evidovaný zvolený druh zvířat. Vyberu (fajfkou před kódem CZ) jedno nebo více hospodářství, pro něž chci SR založit, a kliknu na tlačítko "Aktivovať".
- 3. Následně se otevře okénko, v němž odsouhlasím požadavek na založení SR.

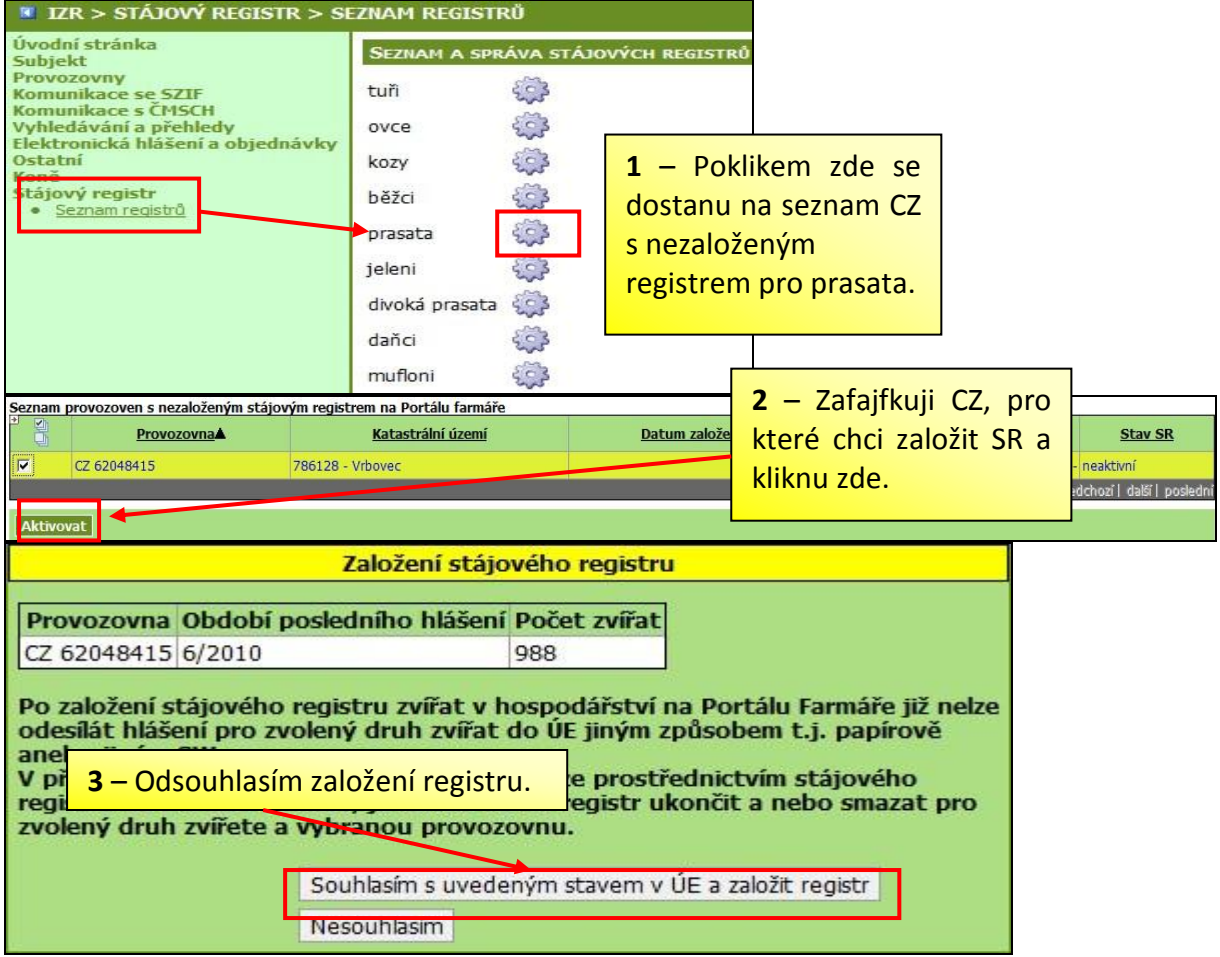

#### <span id="page-5-3"></span>**2.1.2. Postup ukončení SR**

- 1. V levém menu stisknu odkaz *"Stájový registr"* a z rozbaleného menu vyberu *"Seznam registrů"*.
- 2. Na další obrazovce vyberu druh zvířat a pokliknu na ozubené kolečko. Zobrazí se mi seznam provozoven/hospodářství se založeným stájovým registrem na Portálu.
- 3. Vyberu (fajfkou před kódem CZ) jedno nebo více hospodářství, pro něž chci SR ukončit, a kliknu na tlačítko *"Ukončit".*

# **2.2. Výsledek, aneb Kde si zkontroluji založení stájového registru?**

- <span id="page-6-0"></span> Na úvodní stránce po vstupu do IZR je přehled vedených aktivních SR a do SR se dostanu poklikem na ikonu  $\mathbb{E}$  ve sloupci Registr.
- Další cesta je přes rozkliknutí nadpisu "*Stájový registr/Seznam registrů*" v levém hlavním menu a poklikem na

<span id="page-6-1"></span>**2.3. Problémy související se stájovým** 

*ikonu* 

**registrem**

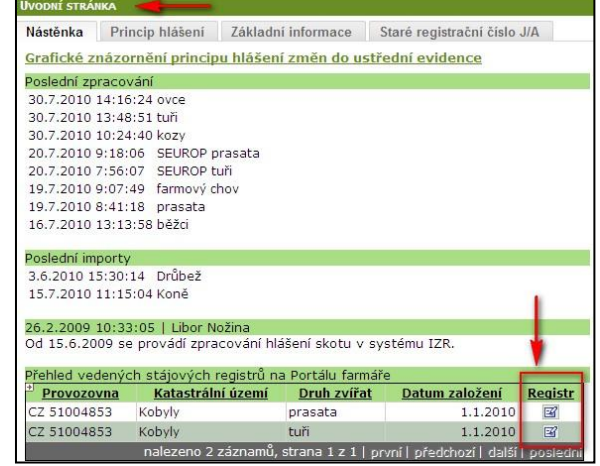

### *Problém č. 1: Pro vybraný druh zvířete nelze registr založit!*

SR lze založit pouze pro druh zvířat, který máte uvedený na registračním lístku hospodářství. V případě, že se snažíte založit SR pro druh zvířat, která nejsou na hospodářství evidována, objeví se následující upozornění.

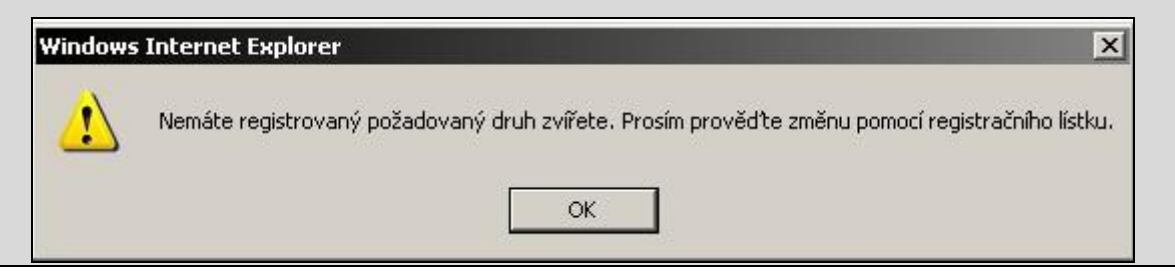

### *Problém č. 2: Odmítnutí hlášení na \*99*

V případě, že si založíte SR nelze odesílat hlášení do ústřední evidence jinak než přes SR. Při zaslání papírového hlášení bude hlášení odmítnuto (chyba \*99). Při pokusu o zadání hlášení elektronicky přes IZR (Elektronické hlášení a objednávky/Skupinová zvířata/Hlášení prasata) Vám systém zadání nepovolí a upozorní Vás následující informací.

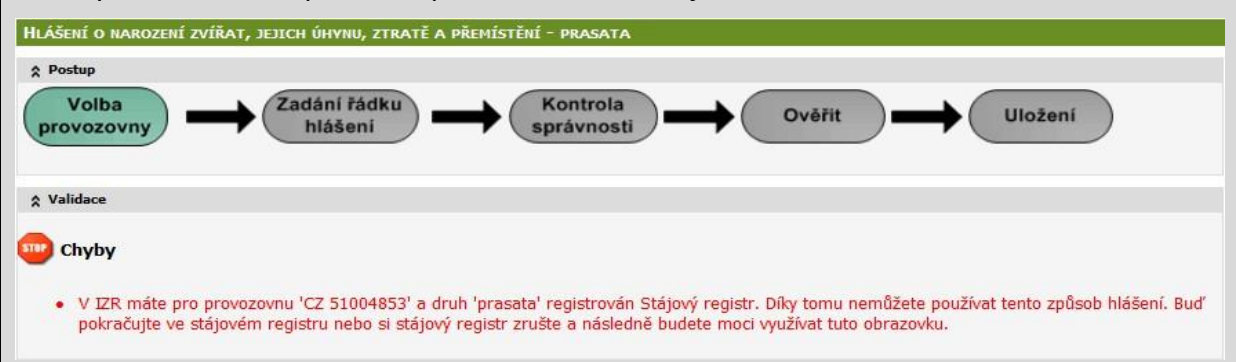

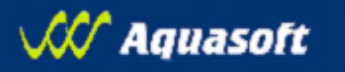

# **2.4. Orientace na základní stránce SR pro skupinově evidovaná zvířata**

A ÿ.

Po vstupu do SR se dostanete na úvodní obrazovku SR – záložka "Registr". Teoreticky ji můžeme rozdělit na čtyři hlavní části:

<span id="page-7-0"></span>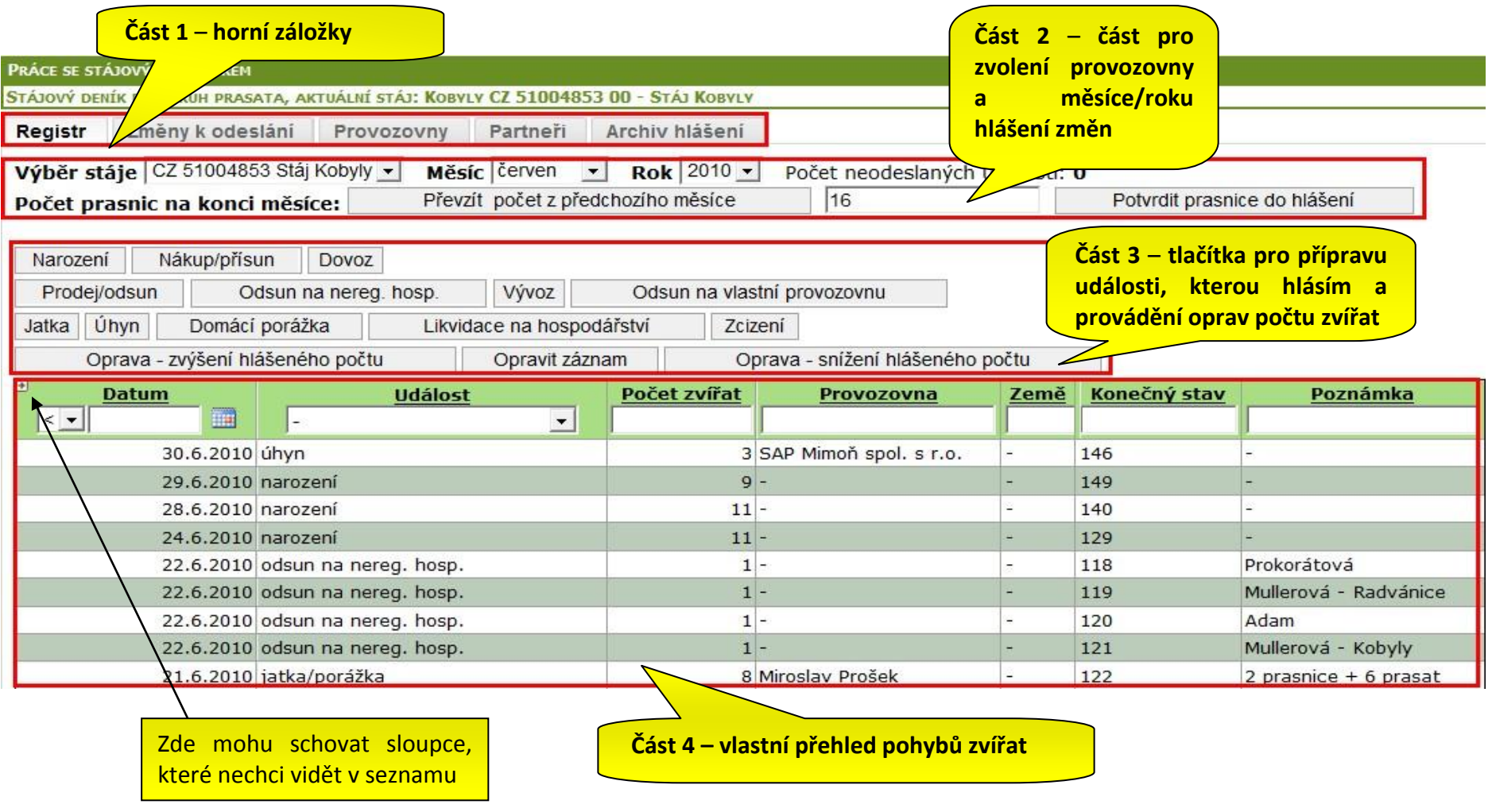

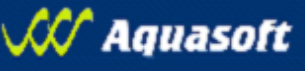

# <span id="page-8-0"></span>**3. Partneři – vytváření, úpravy a zrušení**

pro skupinové evidovaná zvířata zvířata zvířata zvířata zvířata zvířata zvířata zvířata zvířata zvířata zvířat<br>D

### <span id="page-8-1"></span>**3.1. Proč má smysl si založit "Partnery" ve stájovém registru**

Jestliže mám vyplněný adresář partnerů, pak při hlášení pohybu se mi podle zadaného typu pohybu nabídne výběr partnera z mého adresáře z okénka hned na zadávacím formuláři pohybů. Tímto:

- a. **minimalizuji riziko chybně zadaných hlášení** (protože jinak musím vpisovat CZ partnera)
- b. **zrychluji samotné vedení pohybů** vybírám z omezeného okruhu partnerů a ne z celé databáze hospodářství mající desetitisíce údajů.

*Příklad: Pokud do partnerů zadám asanační podnik, pak vždy když budu zadávat pohyb úhyn, tak se mi rovnou nabídne jmenovitě asanační podnik z mého adresáře a nemusím zadávat jeho CZ.*

### <span id="page-8-3"></span><span id="page-8-2"></span>3.2. Postup vytvoření, úpravy a zrušení "Partnerů"

#### *3.2.1.* **Postup založení "***Partnerů***"**

- 1. Na záložce "Partneří" kliknu na tlačítko "Nový". Otevře se okénko, kde vyplním CZ provozovny. Název (tj. jméno) se načte po vyplnění CZ provozovny automaticky. Kliknu na "Uložiť".
- 2. Nevím-li konkrétní číslo provozovny partnera, mohu využít vyhledávání, na které přejdu pomocí ikony sešítku  $\mathbb{E}$ .
- 3. Vyhledávat můžu podle různých kritérií (název, typ provozovny apod.). Vyhledávání funguje fulltextově (např. zadám-li pouze první tři písmena ze jména, nalezne systém všechny subjekty mající v názvu tato tři písmena).
- 4. Výběr z vyhledávácího formuláře potvrdím poklikem na zelenou faječku  $\blacktriangledown$ .

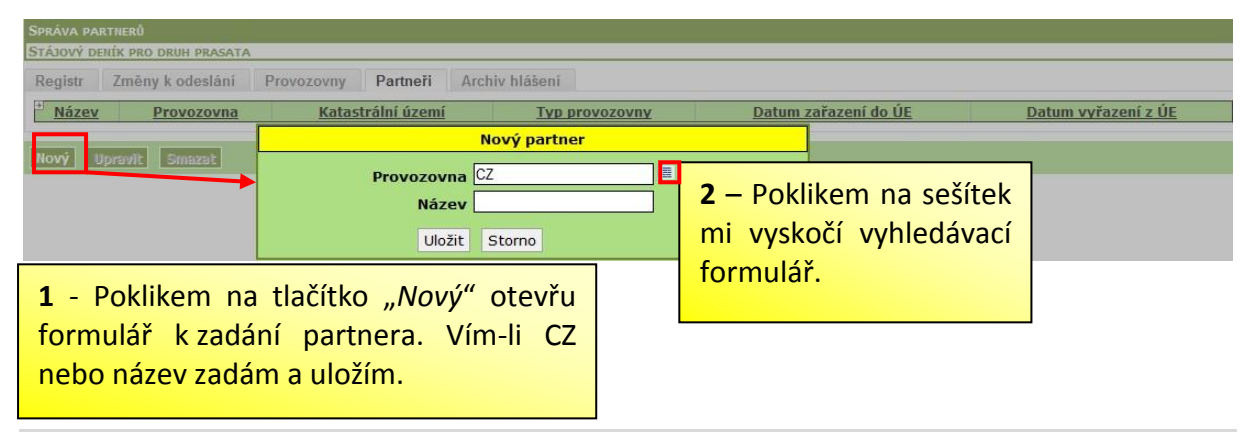

#### *Které partnery je vhodné zadat do adresáře?*

- Alespoň jeden asanační podnik, jatka nebo shromažďovací středisko (je-li využíváno)
- Hlavní dodavatele/odběratele zvířat z řad chovatelů

#### *Možný problém: Nemůžete vyhledat partnera v adresáři?*

Zadejte méně znaků při vyhledávání nebo zkuste vyhledávat dle názvu obce

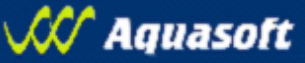

#### **3.2.2. Postup úpravy založeného "***Partnera***"**

pro skupinové evidovaná zvířata zvířata zvířata zvířata zvířata zvířata zvířata zvířata zvířata zvířata zvířat<br>D

<span id="page-9-0"></span>Upravit název partnera je vhodné tehdy, pokud je název vytvořený systémem dlouhý nebo není dostatečně výstižný *(např. v partnerech budu mít 2krát Josef Novák, pak je vhodné z nich vytvořit např. Novák – Rabyně a Novák – Jistebsko)*. Postup úpravy:

- 1. Na záložce "*Partneři*" kliknu na řádek s partnerem, kterého chci upravit. Řádek zežloutne, kliknu na "*Upravit*". Bez pokliku na řádek je tlačítko "*Upravit*" neaktivní.
- <span id="page-9-1"></span>2. V okně "*Editace partnera*", které se mi objevilo, upravím údaje, které potřebuji. Kliknu na "Uložiť".

#### **3.2.3. Postup zrušení založeného "***Partnera***"**

Zrušení partnera z adresáře provádím tehdy, jestliže je tam zadám omylem a seznam partnerů je zbytečně "zaplevelený". Postup úpravy:

- 1. Na záložce "*Partneři*" kliknu na řádek s partnerem, kterého chci zrušit. Řádek zežloutne, kliknu na "Smazať". Bez pokliku na řádek je tlačítko "Smazať" neaktivní*.*
- 2. Systém se mě znovu zeptá, zda chci řádek smazat, kliknu na OK.

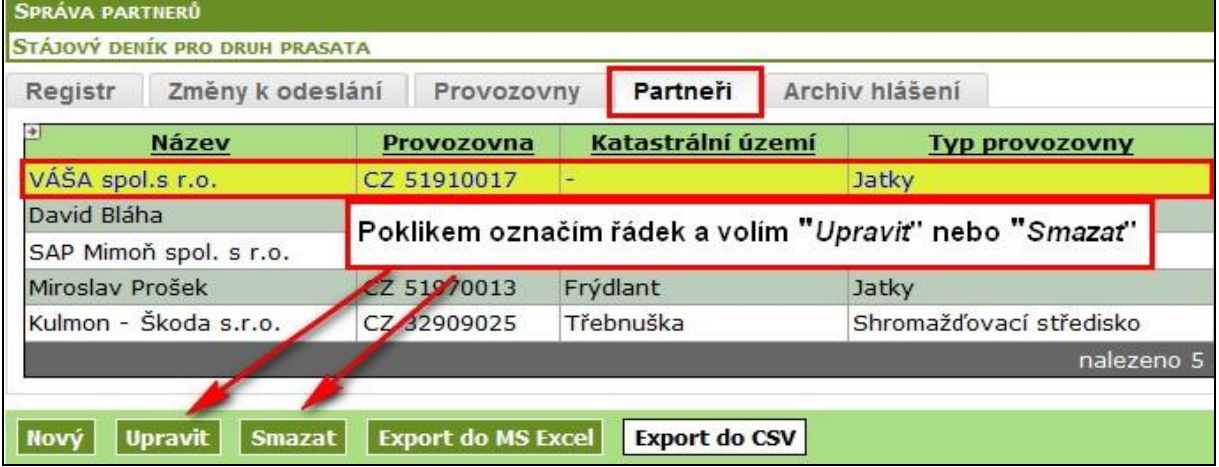

### <span id="page-9-2"></span>**3.3. Výsledek, aneb Kde vidím založeného partnera?**

- Přehled založených partnerů vidím na záložce "Partneří".
- Při vytváření pohybu v SR se mi podle typu pohybu (*např. Jatka/Porážka*) nabízí po kliknutí do kolonky "*Registrační číslo CZ*" moji založení partneři (*např. s typem provozovny Jatka*).

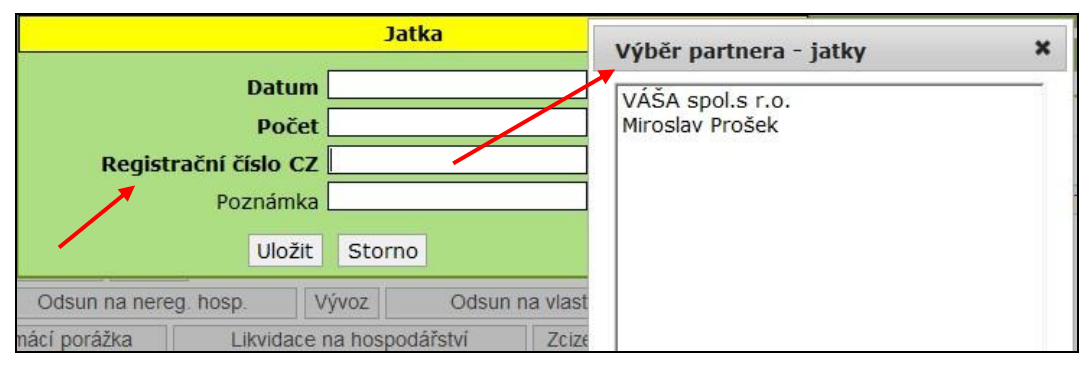

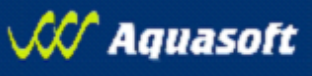

# <span id="page-10-0"></span>**4. Pohyby – vytváření, zrušení a oprava**

pro skupinové evidovaná zvířata zvířata zvířata zvířata zvířata zvířata zvířata zvířata zvířata zvířata zvířat<br>D

뱕

## <span id="page-10-1"></span>**4.1. Obecný postup evidence pohybů v SR pro prasata/farmový chov**

- 1. Nejprve uvedu počet prasnic v daném měsíci*.*
- 2. Zvolím typ pohybu/hlášené události.
- 3. Vyplním požadované informace do zobrazeného formuláře a kliknu na "Uložiť".
- 4. Pokud za daný měsíc mám veškeré pohyby zaevidované, provedu kontrolu konečného stavu např. vůči účetní evidenci
- 5. Pokud je stav v pořádku, pak odešlu připravené hlášení kliknutím na tlačítko "*Vygenerovat a odeslat hlášení do ÚE*".
- 6. Označím-li řádek kliknutím na záložce "*Změny k odeslání*" mohu ho smazat a hlášení tak neodeslat.

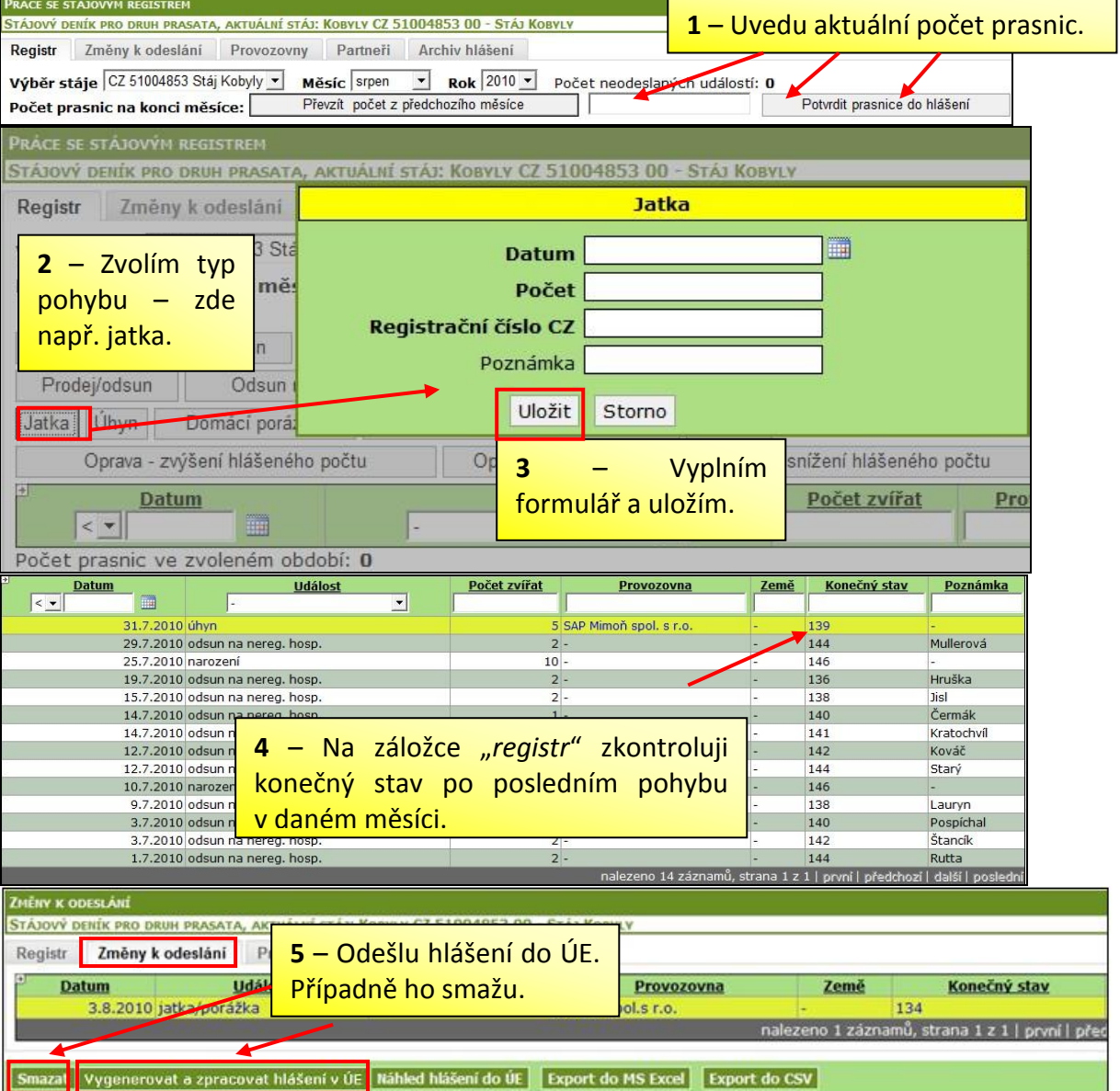

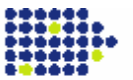

### <span id="page-11-0"></span>**4.2. Kontrola stavu odeslaného hlášení**

pro skupinové evidovaná zvířata zvířata zvířata zvířata zvířata zvířata zvířata zvířata zvířata zvířata zvířat<br>D

Odeslané hlášení se do několika minut zpracuje a emailem přijde výsledek zpracování (email přijde na emailovou adresu přihlášeného uživatele).

Odeslaná hlášení se ukládají na záložku "Archiv hlášení". Odtud si mohu hlášení kdykoliv znovu prohlédnout nebo sledovat v jakém je aktuálně stavu.

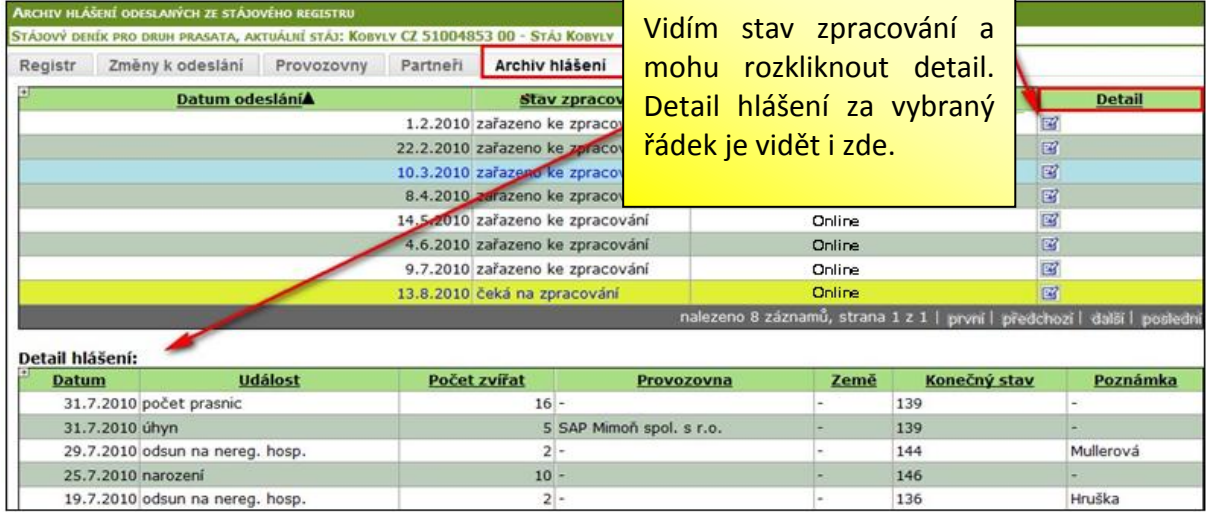

Přehled všech hlášení za provozovnu/hospodářství podle druhu zvířat s možností volby období od-do lze zobrazit po prokliku "*Komunikace s ČMSCH/Hlášení*" v hlavním menu. Kliknu-li na formulář naprázdno (bez vyplněného filtru), zobrazí se mi přehled všech podaných hlášení za provozovnu. Opět mám možnost prokliku hlášení do detailu (ikonka <sup>37</sup>) či uložení hlášení v rtf formátu.

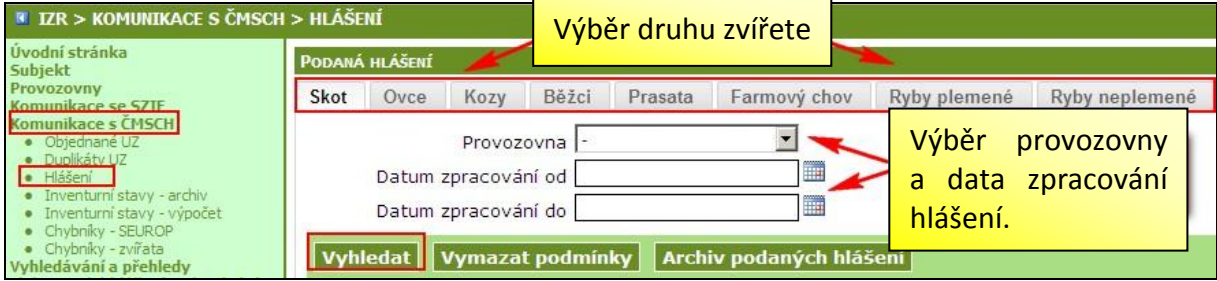

# <span id="page-11-1"></span>**4.3. Oprava již zaslaného hlášení**

Již odeslané hlášení mohu opravit tlačítkem "Opravit záznam" na záložce "Registr". Postup je následující:

- 1. Vyhledám chybný pohyb a označím ho kliknutím (řádek zežloutne).
- 2. Kliknu na "Opravit záznam" a do okna formuláře napíšu opravu.
- 3. Uložím, přičemž se zároveň připraví opravné hlášení.

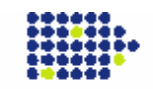

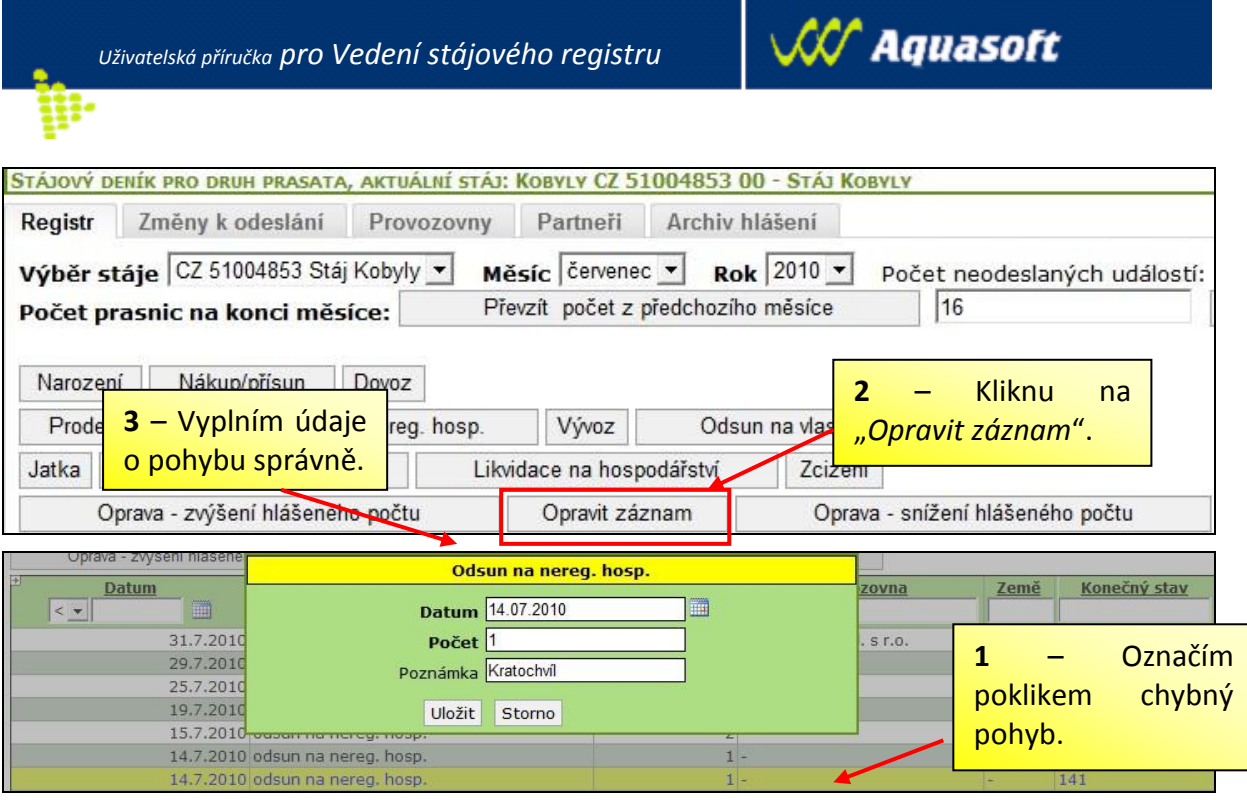

# <span id="page-12-0"></span>**4.4. Výsledek, aneb Jak si vytisknu stájový registr?**

Tisk SR provedu ze záložky "Registr". Pod seznamem zvířat provedu zvolení intervalu tisku od-do a kliknu na tlačítko "Tisk SR" nebo "Tisk registru vč. poznámky". SR mohu rovněž uložit ve formátu Excel – tlačítko "*Export do MS Excel*" použiji, mám-li Office XP a vyšší, tlačítko "Export do CSV" použiji, mám-li nižší verze Office.